# **R.E.A.C.H Patient Manager**

User Manual

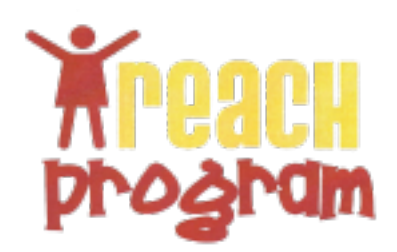

# **Table of Contents**

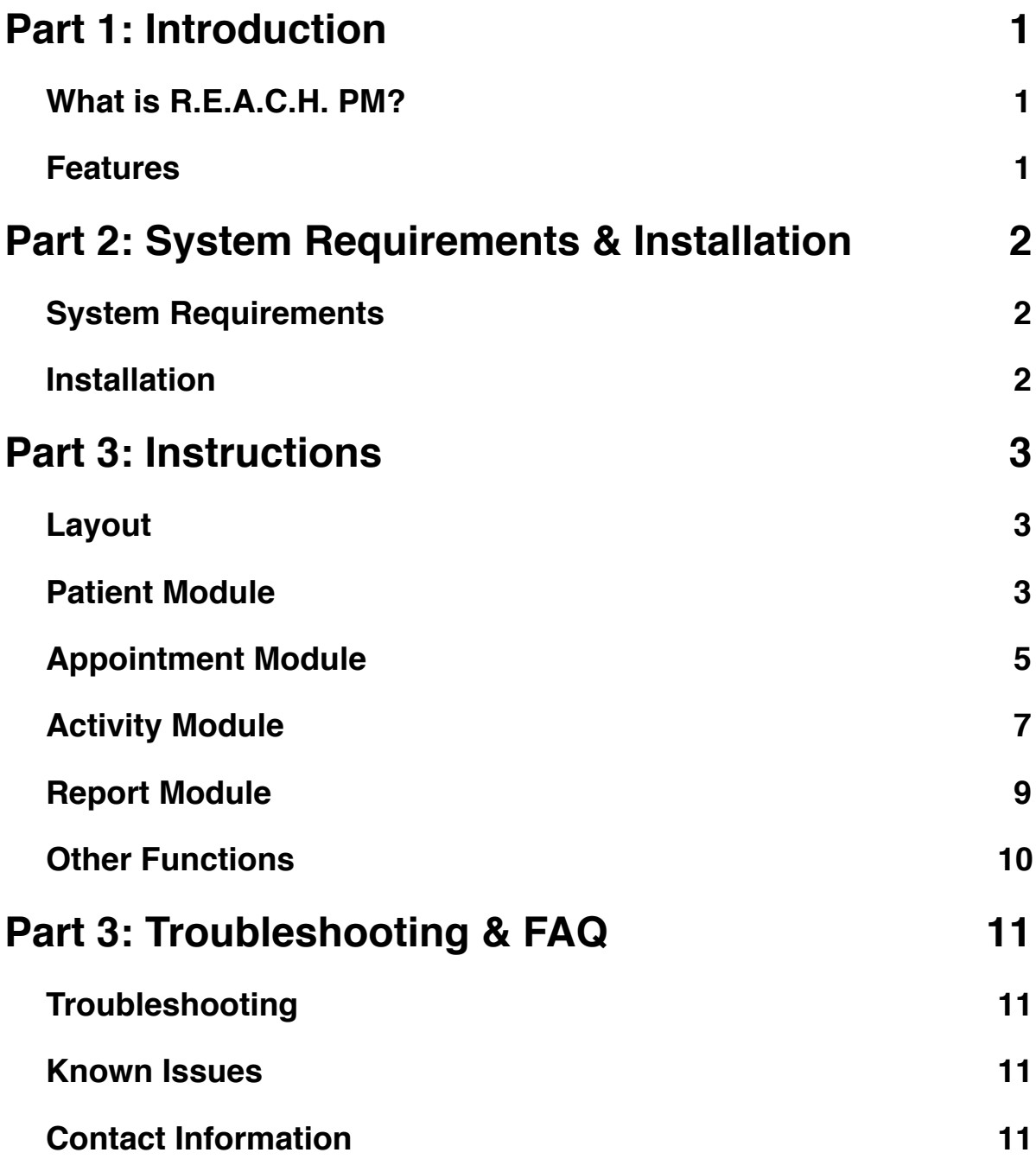

# <span id="page-2-1"></span><span id="page-2-0"></span>**Part 1: Introduction**

# **What is R.E.A.C.H. PM?**

R.E.A.C.H. Patient Manager is a data management program designed to handle the R.E.A.C.H. program's patient information. This is a custom application was developed in java using the netbeans IDE that is modularized to make it easy to expand. It uses a MYSQL server to store the information.

### <span id="page-2-2"></span>**Features**

- 1. Add and edit patients with a plethora of information fields
- 2. Archive patients that left the program
- 3. Add and Edit appointments between patients and staff members
- 4. View appointments on a monthly basis
- 5. Search appointments by staff member
- 6. Track Activities (group sessions) for patient and staff attendance
- 7. Search activities on a monthly basis
- 8. Add, edit, or remove Activity types
- 9. Generate a report based on a beginning and an end date

# <span id="page-3-0"></span>**Part 2: System Requirements & Installation**

### <span id="page-3-1"></span>**System Requirements**

- 1. Windows XP or Higher or Mac OS 10.6 (linux or other versions of windows or Mac are untested)
- 2. Java virtual machine
- 3. MySQL 5.0+ (other versions untested)

### <span id="page-3-2"></span>**Installation**

- **1. Unzip the contents of the distributed file to the directory of your choice.**
	- 1.1. Recommended directories (install to user directory for single user access)
		- 1.1.1. Windows C:\Program Files\REACH Patient Manager\
		- 1.1.2. Mac OS /Applications/REACH Patient Manager/

#### **2. Check MYSQL server**

- 2.1. User requires all privileges except DROP (required: ALTER, CREATE, DELETE, DROP, INDEX, INSERT, SELECT, UPDATE) for the schema that will be used
- 2.2. The schema must be created before the application can connect. This version of REACHPM will not create a schema automatically.

#### **3. Double click on reachpm.jar and fill in the specified fields (Do not include "jdbc::" in the URL)**

# <span id="page-4-1"></span><span id="page-4-0"></span>**Part 3: Instructions**

# **Layout**

#### **MenuBar**

Contains actions that are not used often. There are some actions that are module specific, such as "add patient".

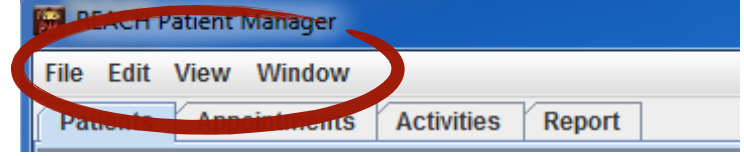

#### **Module Panel**

Contains all of the module windows

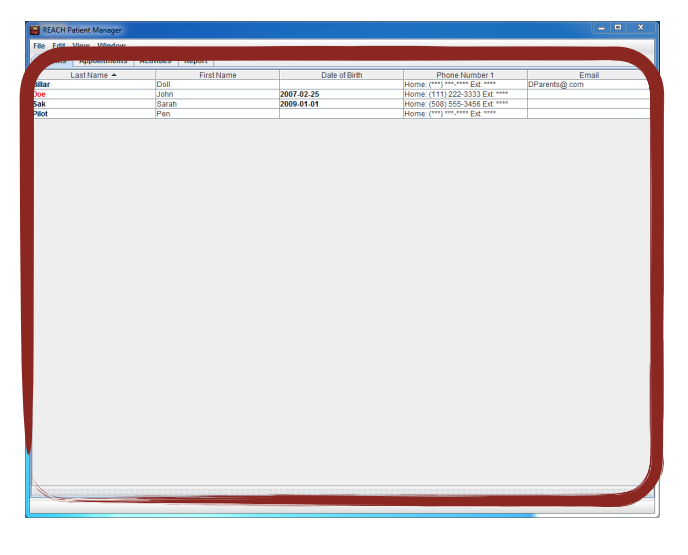

# <span id="page-4-2"></span>**Patient Module**

#### **Add Patient**

1. Click **Edit→New Patient**

| REACH Patient Manager                    |                             |
|------------------------------------------|-----------------------------|
| Fdit View Window<br><b>File</b>          |                             |
| tme <sub>nts</sub><br><b>New Patient</b> | <b>Activities</b><br>Report |
| <b>PERMIT DEPARTMENT</b>                 | <b>First N</b>              |
| <b>Billar</b>                            | Doll                        |
| Doe                                      | John                        |
| Sak                                      | Sarah                       |
| Pilot                                    | Pen                         |
| -                                        | -                           |

**Page 3**

#### **R.E.A.C.H. Patient Manager**

- 2. The patient Form will pop out. Fill in some if not all of the Information into the specified fields.
- 3. Click apply at the bottom

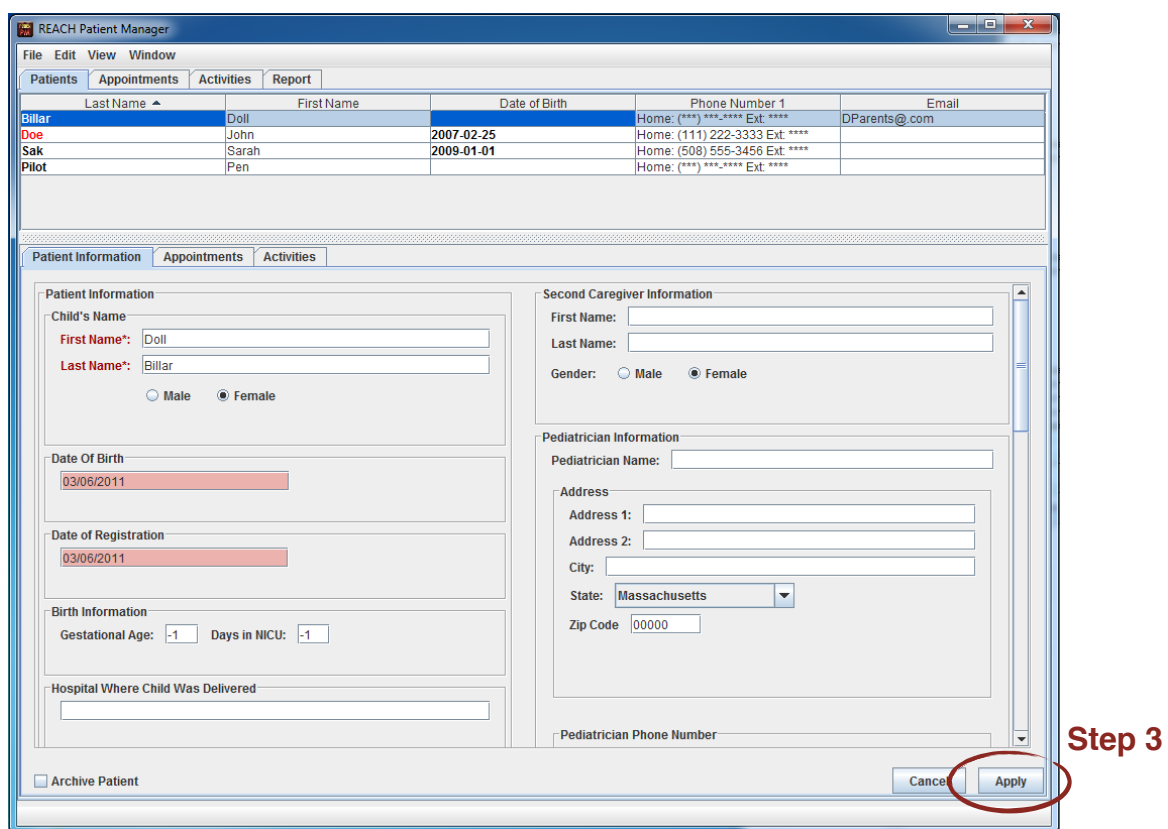

#### **Edit Patient**

- 1. Click the patient you want to edit in the patient table
- 2. The patient Form will pop out with all of the patient's information filled in. Fill in some if not all of the Information into the specified fields
- 3. Click apply in the bottom right-hand corner of the window.

#### **View Archived Patients**

An archived patient is a patient who is no longer participating in the program. Patients that are over 3 years old are considered over age for the program and their last names are marked red. To view archived patients:

Click **View→View Archived Patients**

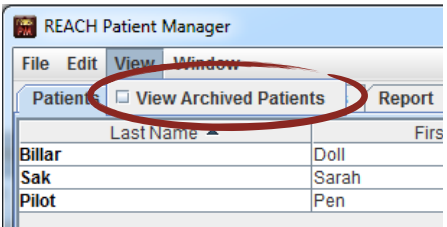

# <span id="page-6-0"></span>**Appointment Module**

The Appointment Module tracks appointments and schedules new ones.

- 1. **Month View**: Displays all of the appointments within the specified month according to the selected staff member.
- 2. **Appointment Editor**: Displays information about a selected Appointment
- 3. **Staff List**: Shows all of the staff members. Select one of these to filter the displayed appointments.
- 4. **Appointment Legend**: Shows the color of the specified color of an appointment or activity. Activities are green and the rest of the colors indicate the status of the appointment.

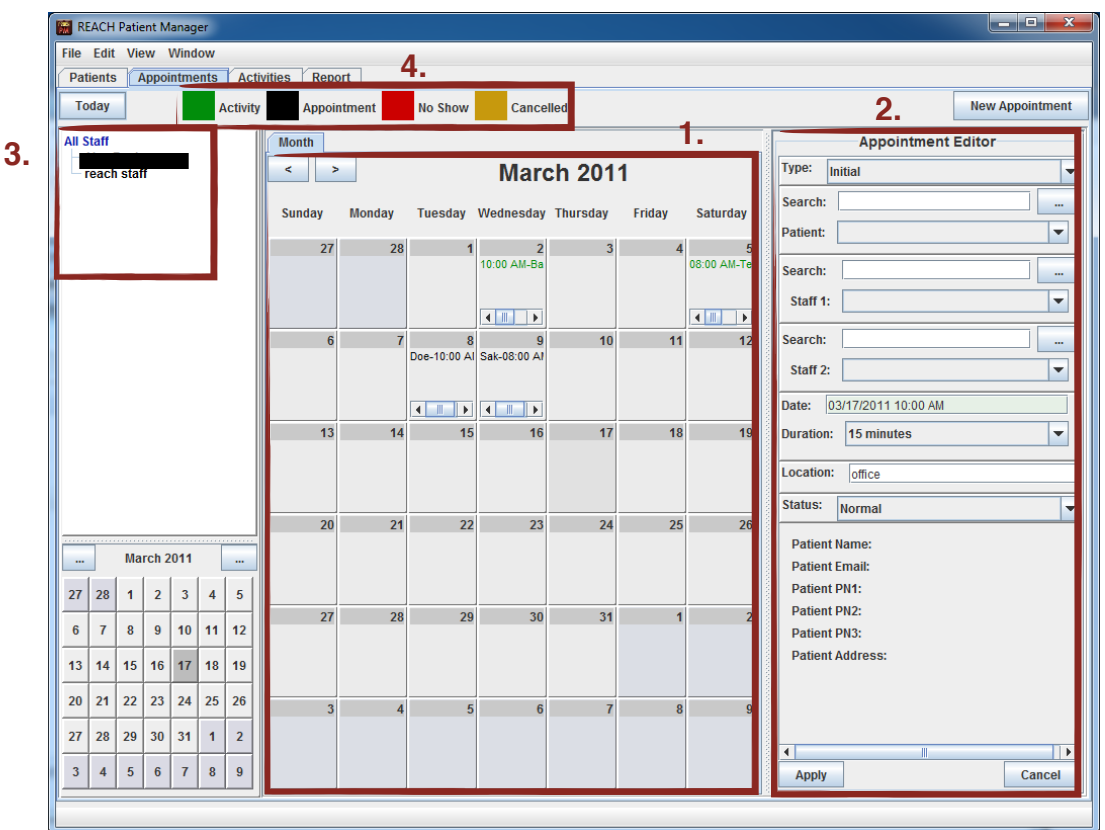

#### **Add an Appointment**

- 1. Either click **"New Appointment"** in the top right-hand corner of the screen or **double-click** the header of a day in the month view.
- 2. The Appointment Editor will open. Fill in the specified fields. **NOTE:** the **patient field** and **staff 1 field** must not be blank
- 3. Click **Apply** in the bottom left-hand corner of the **Appointment Editor** when finished.

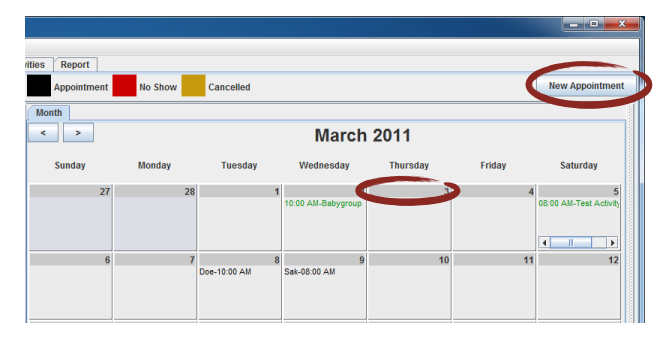

#### **Edit an Appointment**

- 1. In the **Month View**, **single-click** on an appointment.
- 2. The **Appointment Editor** will open with the information of that appointment filled into the corresponding fields.
- 3. Click **Apply** in the bottom left-hand corner of the **Appointment Editor** when finished.

#### **Filter Appointments by Staff Member**

Click on a staff member's name in the **Staff List**. The **Month View** will refresh with only appointments that mention the selected staff member in the **Staff 1 field** or **Staff 2 field** in the **Appointment Editor**.

To remove the filter, **single-click "All Staff"** in the **Staff List**.

# <span id="page-8-0"></span>**Activity Module**

The Activity Module manages activities (group sessions) and tracks the patient as well as user attendance for each activity. This module is divided into 3 sections.

- 1. **Activity Table**: displays activities and important information about the activity.
- 2. **Activity Editor**: Displays the information about the selected activity. It also includes a tab to manage patient attendance and another tab to manage staff attendance.
- 3. **Navigation Bar**: Contains navigation functions to easily navigate activities on a date range basis to monthly basis.

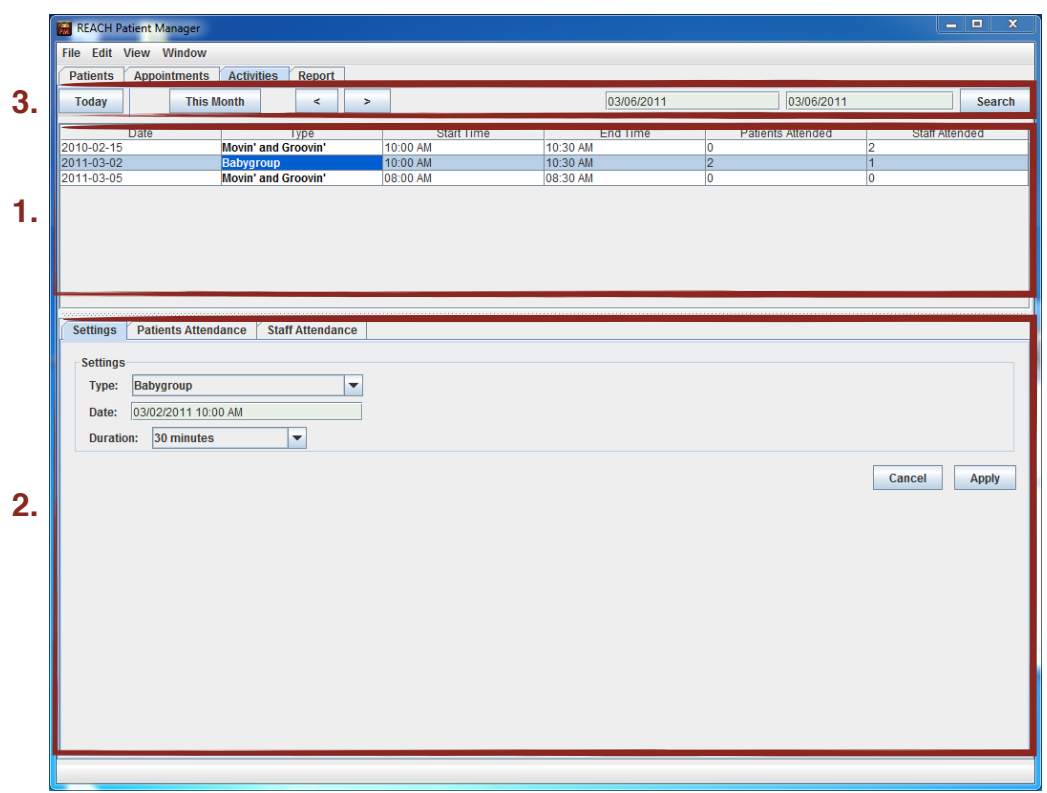

#### **Add an Activity**

- 1. Click **Edit→New Activity**
- 2. The **Activity Editor** will open with the attendance tabs disabled.

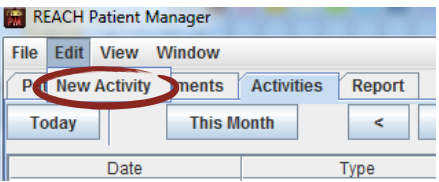

- 3. Fill in the required fields.
- 4. Click **Apply** when finished.
- 5. The Activity will be created, which enables attendance. Go to **Edit Attendance** for more information.

#### **Edit an Activity**

- 1. Single-Click on an activity in the **Activity Table**.
- 2. The Activity Editor will open with the attendance tabs enabled.
- 3. Go to **Edit Attendance** for information regarding attendance tabs.
- 4. If editing the settings of an activity.
	- 4.1. Edit the fields
	- 4.2. Click **Apply** when finished.

#### **Edit Attendance**

- 1. Add to **"Attended"**
	- 1.1. Select people from **"Did Not Attend"** list
	- 1.2. Click **>** button
- 2. Remove from **"Attended"** list
	- 2.1. Select people from **"Attended"** list
	- 2.2. Click **<** button
- 3. **NOTES:**
	- 3.1. Patient Attendance tab includes a search bar and a patient information pane. Both only function with the **"Did Not Attend"**  list.
	- 3.2. To view patient information, click on the specified patient in the **"Did not Attend".**  The information will automatically fill in.
	- 3.3. To Search for a patient, type in either their first name or last name in the search field.

#### **Add or Edit an Activity Type**

#### 1. Click **Window→Activity Types**

- 2. A window will open with a list of Activity Types on the left-hand side.
- 3. To edit an Activity Type
	- 3.1. Select the activity from the list.
	- 3.2. Click **Edit**.
- 4. To add and Activity Type click **Add**.
- 5. Fill in the **type field** with the new name.
- 6. Click **Apply**.
- 7. The window will ask for confirmation.
- 8. Click **Apply** again to confirm change.

#### **Remove an Activity Type**

- 1. Click **Window→Activity Types**
- 2. A window will open with a list of Activity Types on the left-hand side.
- 3. Select the Type you want to remove.

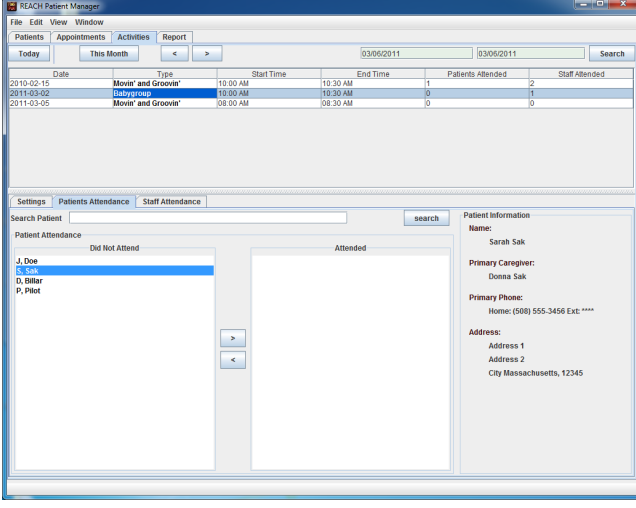

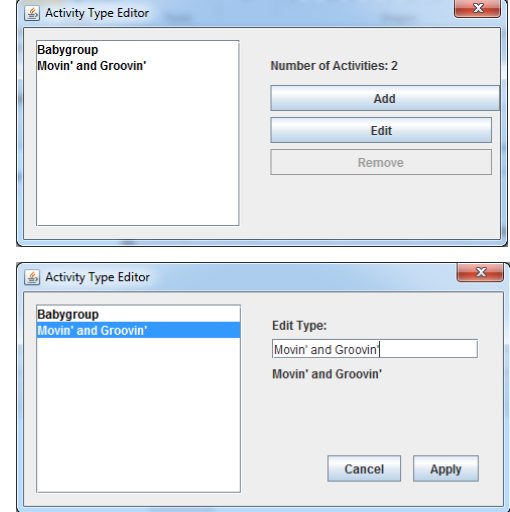

#### **R.E.A.C.H. Patient Manager**

- 3.1. If an Activity is using that type of activity, the activity cannot be removed.
- 3.2. The **"Number of Activities"** field shows you how many activities are of this type.
- 4. Click **Remove** when ready.
- <span id="page-10-0"></span>5. Click **Apply** to confirm decision.

# **Report Module**

The Report module is designed to analyze the patient, appointment, and activity data between a certain date period then output the results in the specified fields.

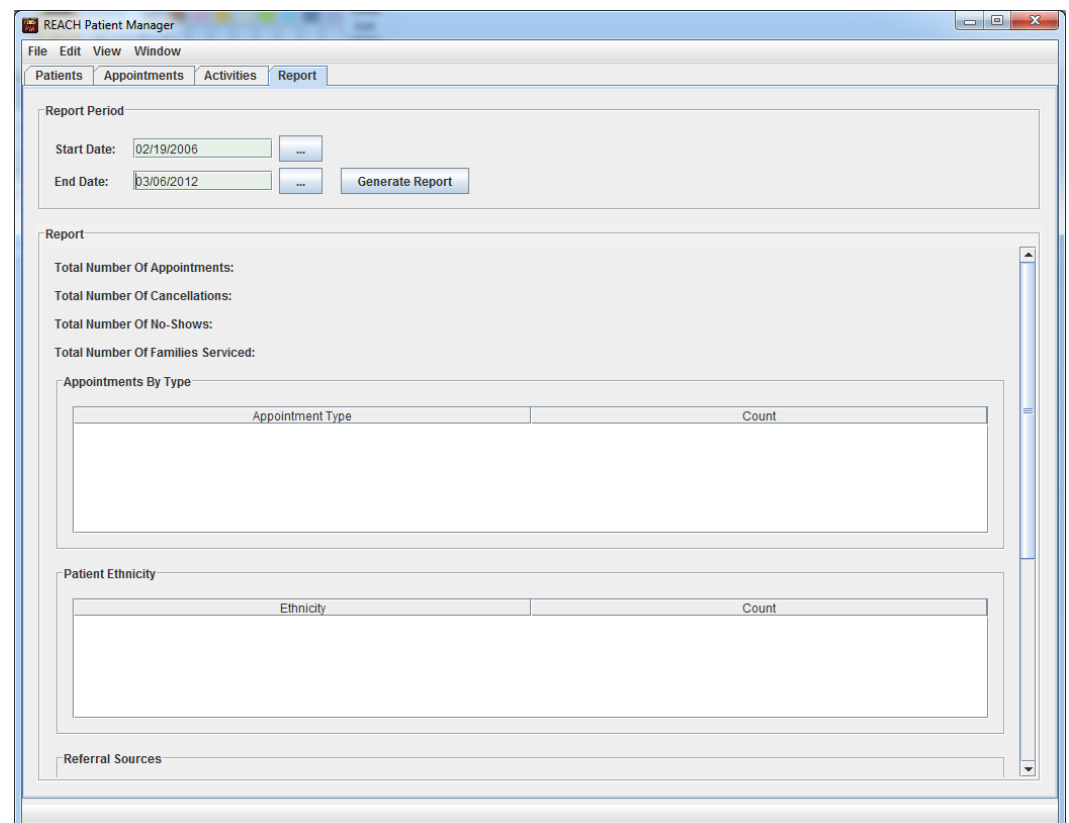

#### **Generate a Report**

- 1. Select a start date
- 2. Select an end date
- 3. Click **Generate Report**.

# <span id="page-11-0"></span>**Other Functions**

#### **Add and edit Staff members / Users**

- 1. Click **Window→User Editor**
- 2. A window will appear called the User Editor.
- **3. Add**
	- 3.1. Click **Add**.
	- 3.2. Fill in the specified fields (only username, first name, and last name are required)
	- 3.3. Click **Apply.**
	- 3.4. On confirmation screen, click **Apply** again.
- **4. Edit**
	- 4.1. Click Edit
	- 4.2. Change the specified fields (only username, first name, and last name are required)
	- 4.3. Click **Apply.**
	- 4.4. On confirmation screen, click **Apply** again.
- 5. To refresh the Staff list in the appointment module, an application restart is required.

#### **Show Log**

This window is intended for debugging the application. If anything goes wrong, this log should show the reason. To open it:

Click **Window→Log**

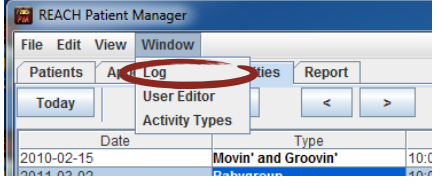

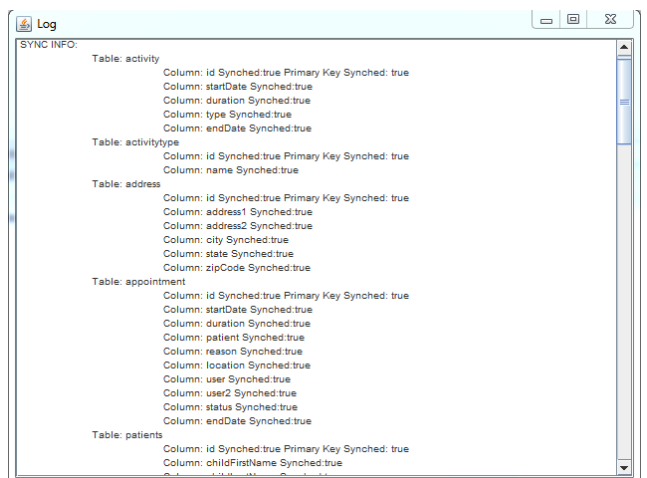

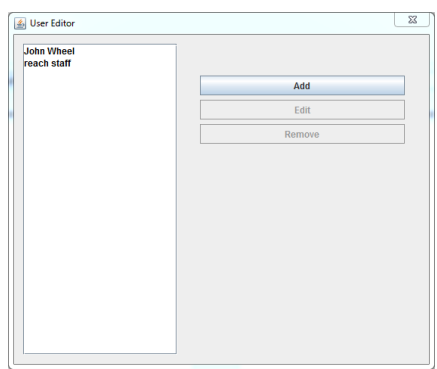

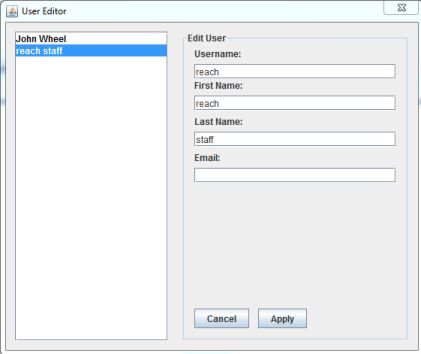

# <span id="page-12-0"></span>**Part 3: Troubleshooting & FAQ**

# <span id="page-12-1"></span>**Troubleshooting**

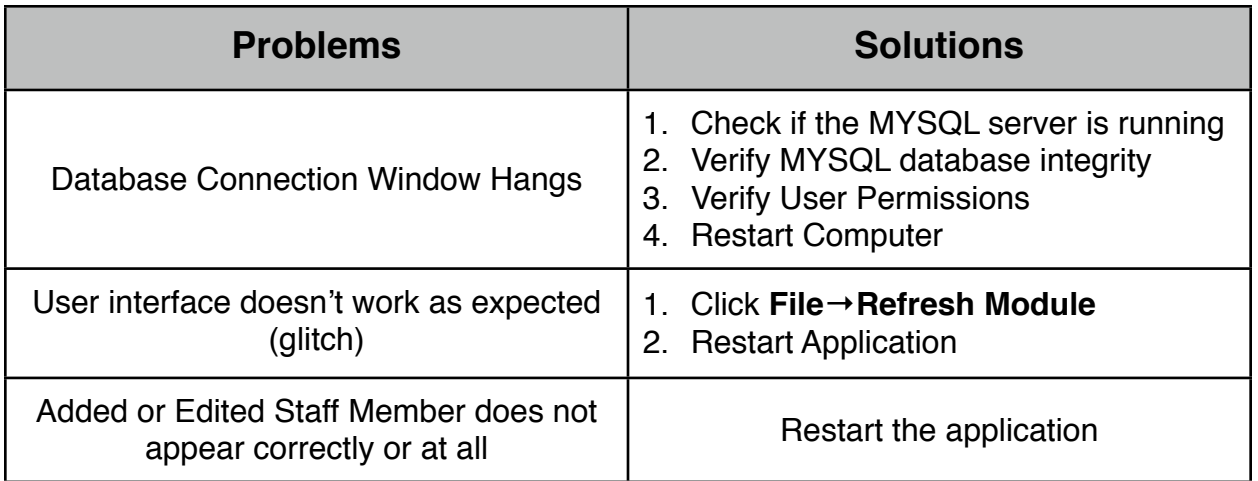

# <span id="page-12-2"></span>**Known Issues**

- 1. Staff member list won't update after the a user was edited.
- 2. The birth information fields are filled with -1.
- 3. Empty zip code fields are displayed as 00000.
- <span id="page-12-3"></span>4. On rare occasions, the appointment editor may not appear when supposed to.

# **Contact Information**